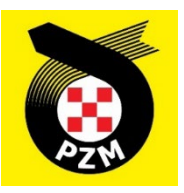

# **Instrukcja Systemu Inside PZM Kluby**

**Spis treści**

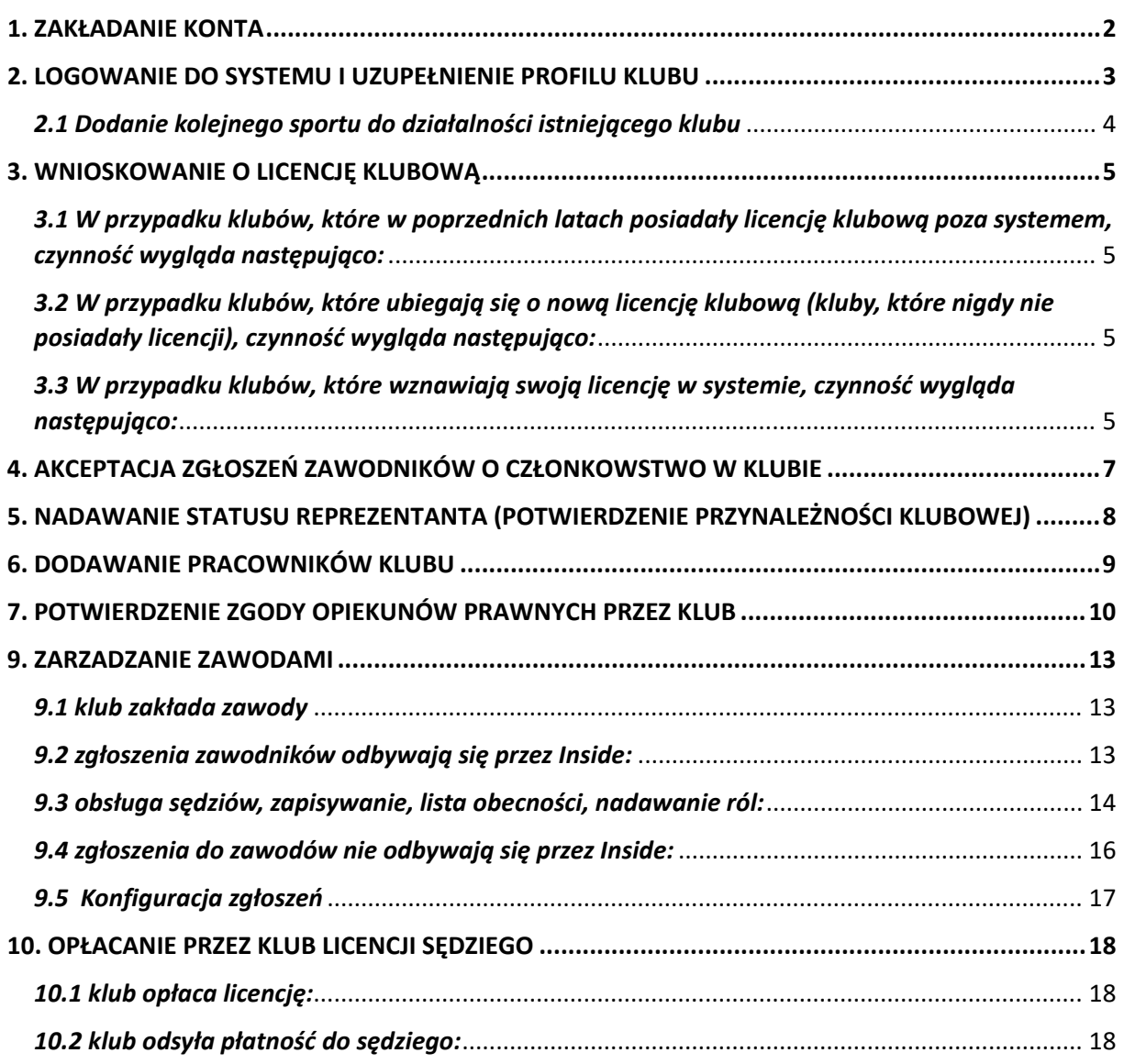

*Poniższa instrukcja jest ważna na dzień jej wydania, ale w związku z dynamicznym rozwojem projektu instrukcja może nie zawierać chwilowo najnowszych zamian jakie zostały wprowadzone w systemie.*

# <span id="page-1-0"></span>**1. ZAKŁADANIE KONTA**

Aby założyć nowe konto w systemie Inside PZM, klikamy w poniższy link:

# [https://insidepzm.pl](https://insidepzm.pl/)

Następnie, pojawi się okno logowania:

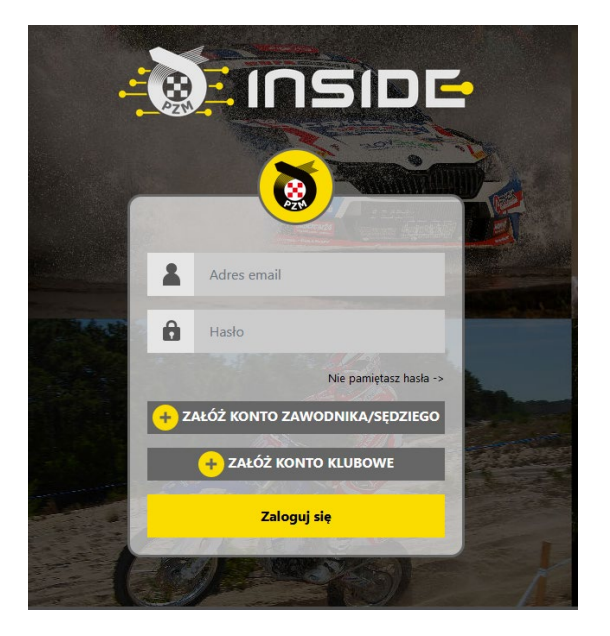

Naciskamy przycisk "**Załóż Konto Klubowe**", a następnie wypełniamy pola zgodnie z formularzem.

W roku 2024 w systemie Inside PZM obsługiwane będą następujące sporty: samochodowy, kartingowy i motocyklowy, dlatego prosimy o wybór dyscyplin zgodny z aktywnością klubu (zrzut ekranu poniżej). Właściwy wybór jest istotny, ponieważ w dalszych krokach będzie on podstawą do ubiegania się o licencję klubową w danej dyscyplinie.

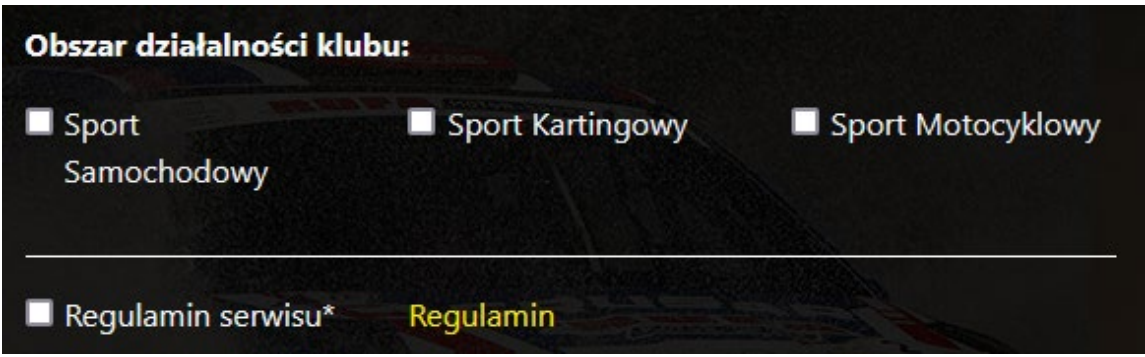

Po zaznaczeniu wszystkich zgód, naciskamy przycisk "Wyślij", a następnie oczekujemy na wiadomość e-mail z prośbą o weryfikację. Gdy ją otrzymamy, należy kliknąć w link weryfikacyjny znajdujący się w treści wiadomości.

# <span id="page-2-0"></span>**2. LOGOWANIE DO SYSTEMU I UZUPEŁNIENIE PROFILU KLUBU**

Po procesie weryfikacji adresu mailowego, logujemy się do systemu i pojawia nam się poniższy pulpit:

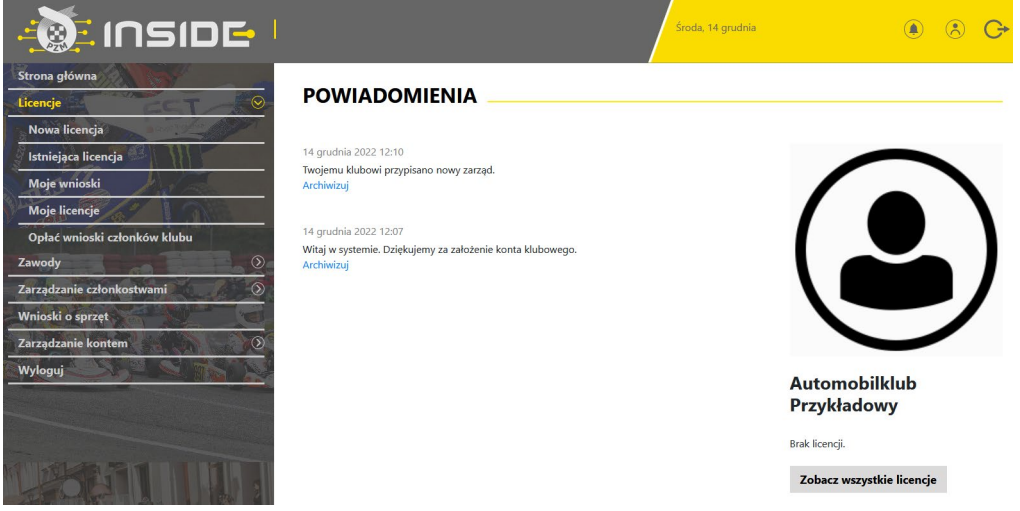

Każdy klub, po zarejestrowaniu w systemie Inside, przypisywany jest do odpowiedniego Zarządu Okręgowego PZM (ZO PZM). Czynność tę wykonują pracownicy ZO PZM, którzy otrzymają informację o pojawieniu się nowego klubu, z chwilą rejestracji w systemie. Po przypisaniu klubu do ZO PZM, otrzymujecie Państwo powiadomienie w systemie.

Na zrzucie ekranu powyżej, widnieje Automobilklub Przykładowy, który został przypisany do odpowiedniego ZO PZM, dzięki czemu, otrzymał stosowne powiadomienie.

Kolejnym krokiem, jest konieczność uzupełnienia danych klubu w profilu, w zakładce:

# **Zarządzanie kontem -> Mój profil -> Edytuj profil**

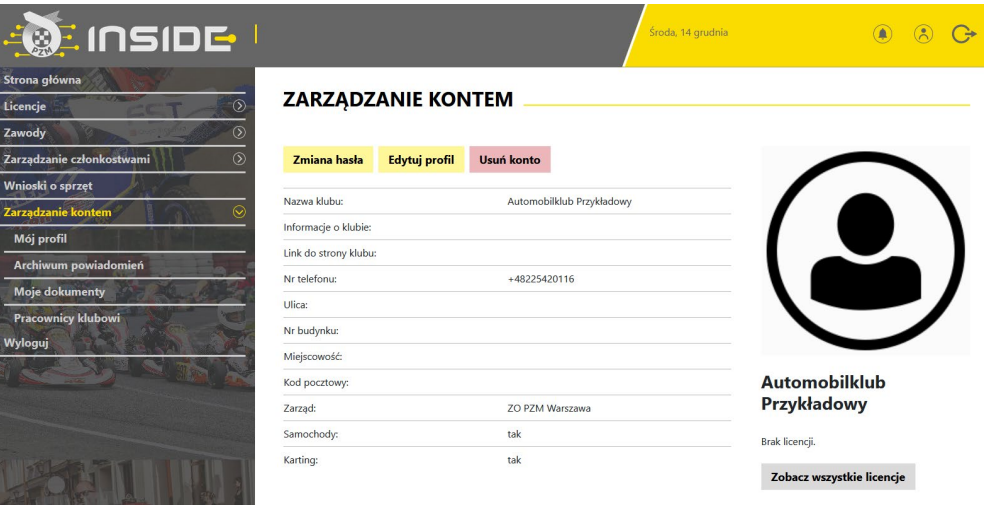

Prosimy o wypełnienie wszystkich danych wskazanych w formularzu. W przypadku wgrania logo Państwa klubu, będzie się ono pojawiało we wszystkich miejscach do tego przewidzianych. np. w miniaturce licencji.

W celu prawidłowego wprowadzenia adresu do strony Państwa klubu, prosimy o zapisie linku z **http://** lub **https://** w nazwie (przykład poniżej).

Pole "Informacje o klubie" możecie Państwo użyć w celu uzupełnienia takich danych jak: godziny pracy, nr konta bankowego itp. Poniżej przykładowe wypełnienie:

# Link do strony klubu

https://www.linkdostronyklubowej.pl

Informacje o klubie

godziny pracy sekretariatu klubu:

kontakt mailowy: kontakt telefoniczny do skarbnika kontakt ...

inne informacje np nr konta do wpłat:

Na poniższym zrzucie ekranu widnieje przykładowo wypełniony profil klubu:

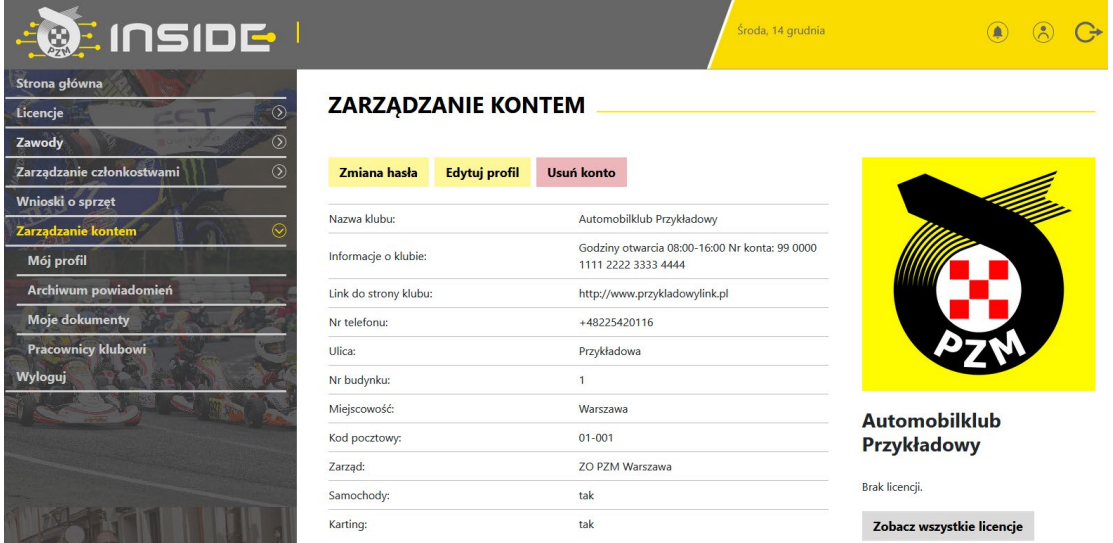

# <span id="page-3-0"></span>*2.1 Dodanie kolejnego sportu do działalności istniejącego klubu*

Jeśli klub posiada już konto i licencje w sporcie samochodowym, kartingowym a posiada lub chce posiadać licencje w sporcie motocyklowym musi wejść w edycję profilu i na dole strony jest obszar działalności, należy zaznaczyć interesujący nas i zapisać.

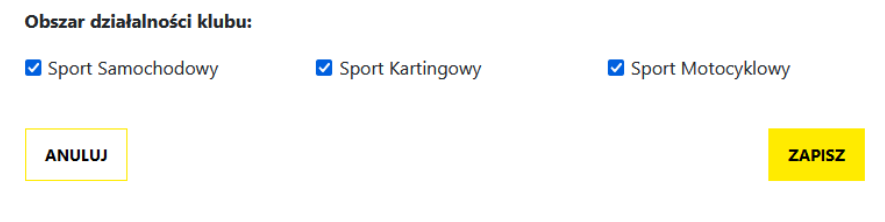

# <span id="page-4-0"></span>**3. WNIOSKOWANIE O LICENCJĘ KLUBOWĄ**

Zgodnie z Regulaminem, licencja klubowa wydawana jest na 4 lata. Poniżej przedstawiamy sposób wnioskowania o licencję klubową w systemie.

# <span id="page-4-1"></span>*3.1 W przypadku klubów, które w poprzednich latach posiadały licencję klubową poza systemem, czynność wygląda następująco:*

a. W widoku pulpitu naciskamy "Licencje" -> "Istniejąca licencja".

b. Wybieramy dyscyplinę sportu, w której chcemy odnowić licencję klubową (w przypadku wnioskowania o oba sporty – procedurę trzeba przejść dwukrotnie).

c. Wybieramy rodzaj licencji i wypełniamy formularz (system sam zaciąga większość wcześniej wprowadzonych do profilu danych).

d. Jeżeli wszystkie pola formularza będą wypełnione prawidłowo, pracownicy PZM zatwierdzą licencję w systemie, a jej status w systemie zmieni się na aktywny, co będzie potwierdzone powiadomieniem na stronie głównej.

e. jeśli wymagana będzie opłata za licencję, po pozytywnym rozpatrzeniu wniosku przez pracownika PZM, status licencji zmieni się na zatwierdzony a Państwo otrzymacie komunikat oraz w systemie pojawi się link do opłacenie licencii.

# <span id="page-4-2"></span>*3.2 W przypadku klubów, które ubiegają się o nową licencję klubową (kluby, które nigdy nie posiadały licencji), czynność wygląda następująco:*

a. W widoku pulpitu naciskamy "Licencje" -> "Nowa licencja".

b. Wybieramy dyscyplinę sportu, w której chcemy odnowić licencję klubową (w przypadku wnioskowania o oba sporty – procedurę trzeba przejść dwukrotnie).

c. Wybieramy rodzaj licencji i wypełniamy formularz (system sam zaciąga większość wcześniej wprowadzonych do profilu danych).

d. Jeżeli wszystkie pola formularza będą wypełnione prawidłowo, pracownicy PZM zatwierdzą licencję w systemie, a jej status w systemie zmieni się na zatwierdzony, co będzie potwierdzone powiadomieniem na stronie głównej.

e. Przy zatwierdzonej licencji przechodzimy do opłaty. W miejscu tym, można zgłosić prośbę o wystawienie faktury, poprzez zaznaczenie kwadracika, a następnie wypełnienie niezbędnych pól:

# <span id="page-4-3"></span>*3.3 W przypadku klubów, które wznawiają swoją licencję w systemie, czynność wygląda następująco:*

a. Przechodzimy do szczegółów licencji, którą użytkownik chce wznowić i kliknąć przycisk "Wznów". Do szczegółów licencji można przejść klikając miniaturę licencji znajdującą się po prawej stronie ekranu lub poprzez zakładkę: **Licencje -> Moje licencje -> [szczegóły]**

b. Wypełniamy formularz załączając wszystkie wymagane dokumenty.

c. Jeżeli wszystkie pola formularza będą wypełnione prawidłowo, pracownicy PZM zatwierdzą wniosek w systemie, a jej status w systemie zmieni się na zatwierdzony, co będzie potwierdzone powiadomieniem na stronie głównej.

d. Przy zatwierdzonej licencji przechodzimy do opłaty. W miejscu tym, można zgłosić prośbę o wystawienie faktury, poprzez zaznaczenie kwadracika, a następnie wypełnienie niezbędnych pól:

#### √ Chcę otrzymać fakturę VAT

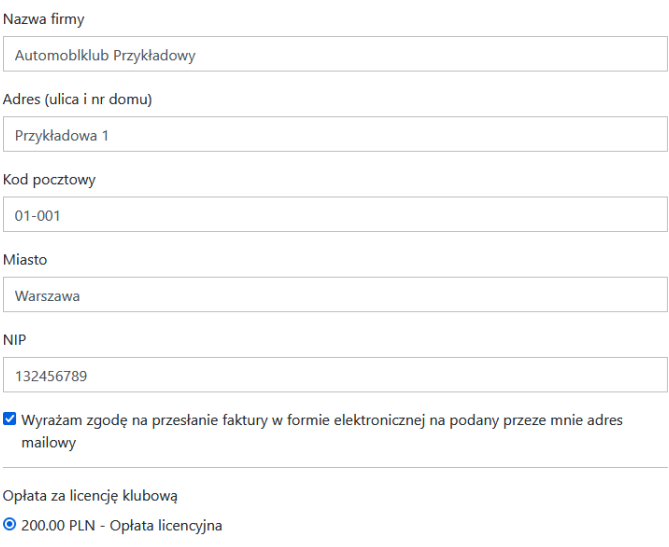

OPŁAĆ

Po wypełnieniu wszystkich danych, naciskamy przycisk "Opłać", po czym Inside PZM przeniesie nas do systemu płatności on-line, który obsługiwany jest przez stronę [www.przelewy24.pl](http://www.przelewy24.pl/)

Mogą Państwo wybrać dowolny sposób zapłaty np. w przypadku przelewu tradycyjnego z konta bankowego, należy wybrać tę opcję, a następnie wypełnić w Państwa banku druk przelewu, zgodnie tym, co otrzymacie Państwo na formularzu ze strony [www.przelewy24.pl](http://www.przelewy24.pl/) - znajdzie się tam unikatowy numer konta (nie będzie to konto Zarządu Głównego PZM i płatności takiej NIE należy kierować na numery kont PZM) oraz unikatowy temat/tytuł przelewu.

Podsumowując - w przypadku wybrania przelewu tradycyjnego, nadal musi przejść on przez system firmy [www.przelewy24.pl,](http://www.przelewy24.pl/) który z chwilą zaksięgowania, automatycznie odnotuje wpłatę, a tym samym poinformuje PZM o tym, że płatność została zaksięgowana.

Jeżeli wszystkie pola formularza będą wypełnione prawidłowo, pracownik PZM zatwierdzi licencję w systemie, a jej status w systemie zmieni się na aktywny, co będzie potwierdzone powiadomieniem na stronie głównej.

# **UWAGA – DOTYCZY KLUBÓW SPORTU MOTOCKLOWEGO.**

**Dla Państwa wygody i procesu weryfikacji płatności za wasze licencje zostały wyłączone. NIE obowiązuje WAS procedura opłaty opisana powyżej. (nie mam opcji opłać)**

**W przypadku wymaganej opłaty pracownik Biura Sportu skontaktuje się z Państwem i ustali szczegóły.**

# <span id="page-6-0"></span>**4. AKCEPTACJA ZGŁOSZEŃ ZAWODNIKÓW O CZŁONKOWSTWO W KLUBIE**

Każdy zawodnik, rejestrując się w systemie oraz chcąc wypełnić formularz o wydanie/wznowienie licencji, najpierw musi wskazać klub, którego jest członkiem, a następnie przesyła do wspomnianego klubu elektroniczną prośbę, mającą na celu potwierdzenie członkostwa. Aby potwierdzić członkostwo zawodnika, klub musi wejść w "Zarządzanie członkostwami", a następnie w "Zgłoszenia". Po wybraniu danego zawodnika z listy, ukazuje się poniższy pulpit. Aby potwierdzić, że zawodnik jest członkiem klubu, należy nacisnąć "**Akceptuj członkostwo**". Od tej pory, zawodnik będzie przypisany do klubu i będzie mógł ubiegać się co roku o status reprezentanta (potwierdzenie przynależności klubowej).

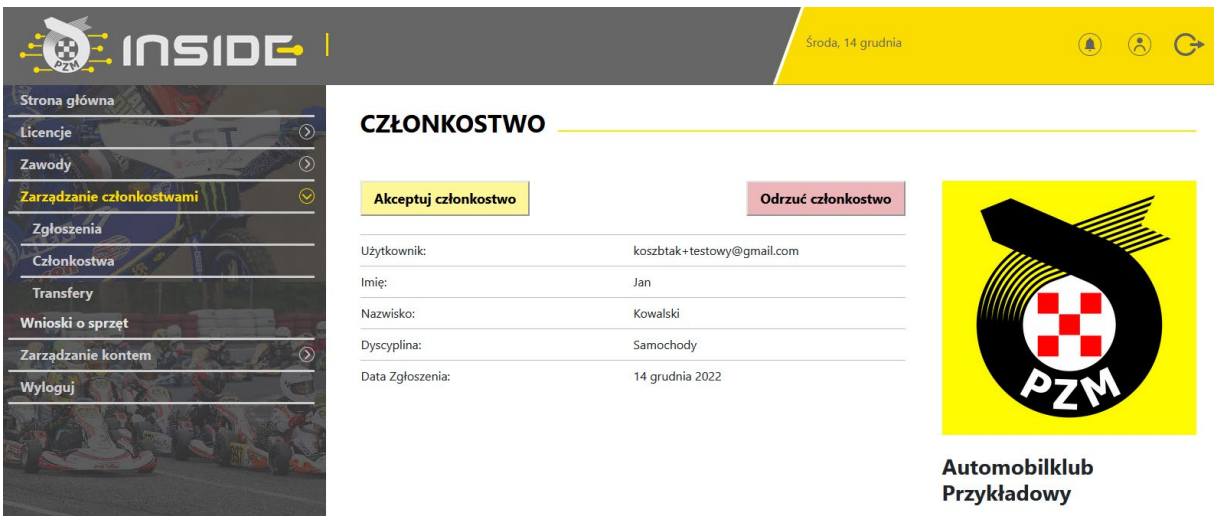

Poniżej przykładowy widok konta klubowego po akceptacji członkostwa klubowego zawodnika:

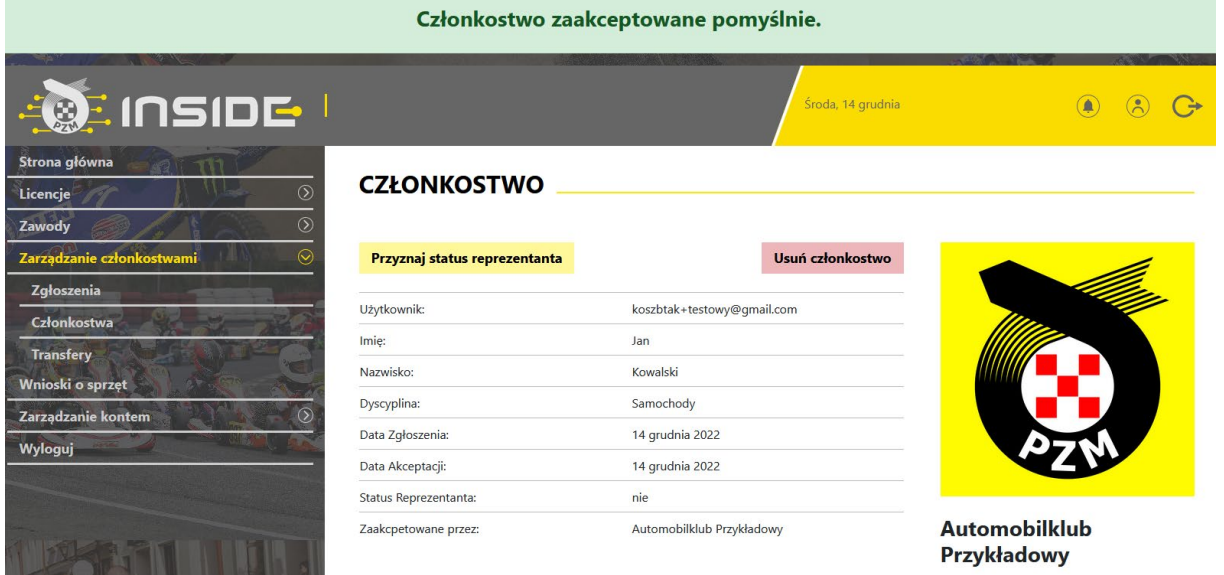

# <span id="page-7-0"></span>**5. NADAWANIE STATUSU REPREZENTANTA (POTWIERDZENIE PRZYNALEŻNOŚCI KLUBOWEJ)**

Po przypisaniu do klubu, zawodnik może wnioskować poprzez system Inside PZM o wydanie/wznowienie licencji. Podobnie jak to miało miejsce do tej pory, po wypełnieniu niezbędnych informacji oraz dokonaniu opłaty, będzie on musiał uzyskać potwierdzenie z klubu, że jest jego członkiem i opłacił składkę na dany rok. Klub potwierdza członkostwo zawodnika (jednocześnie wyrażając zgodę na wydanie licencji), poprzez naciśnięcie pola "**Przyznaj status reprezentanta**", co jest tożsame z dotychczasowym przybiciem pieczęci na wniosku o wznowienie/wydanie licencji.

Poniżej przykładowy widok konta klubowego po przyznaniu zawodnikowi statusu reprezentanta:

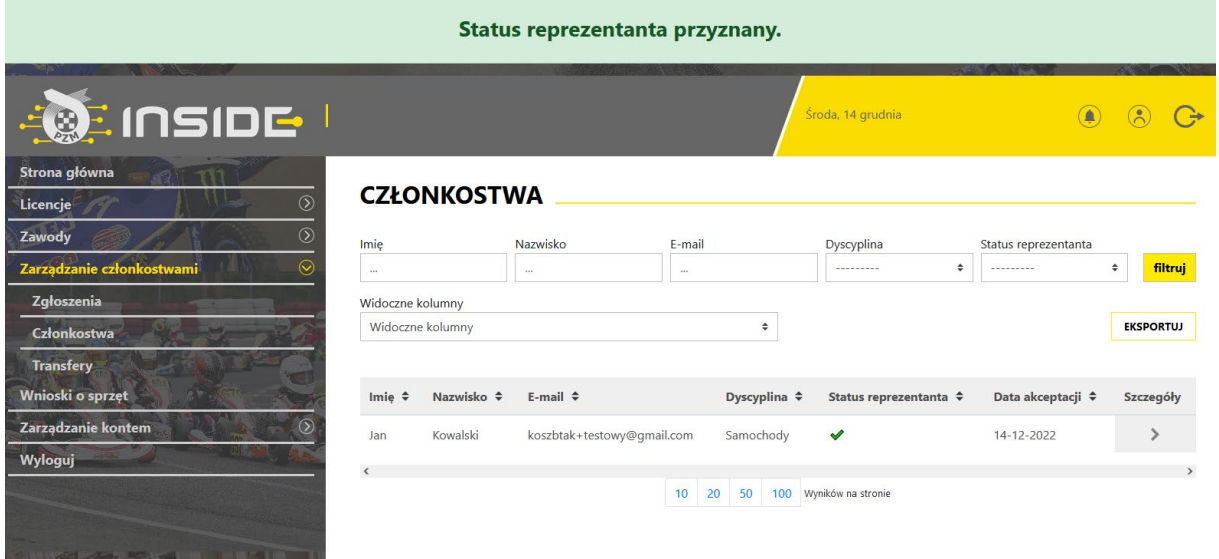

Po wejściu w profil danego zawodnika, klub może odebrać status reprezentanta lub całkowicie usunąć jego członkostwo.

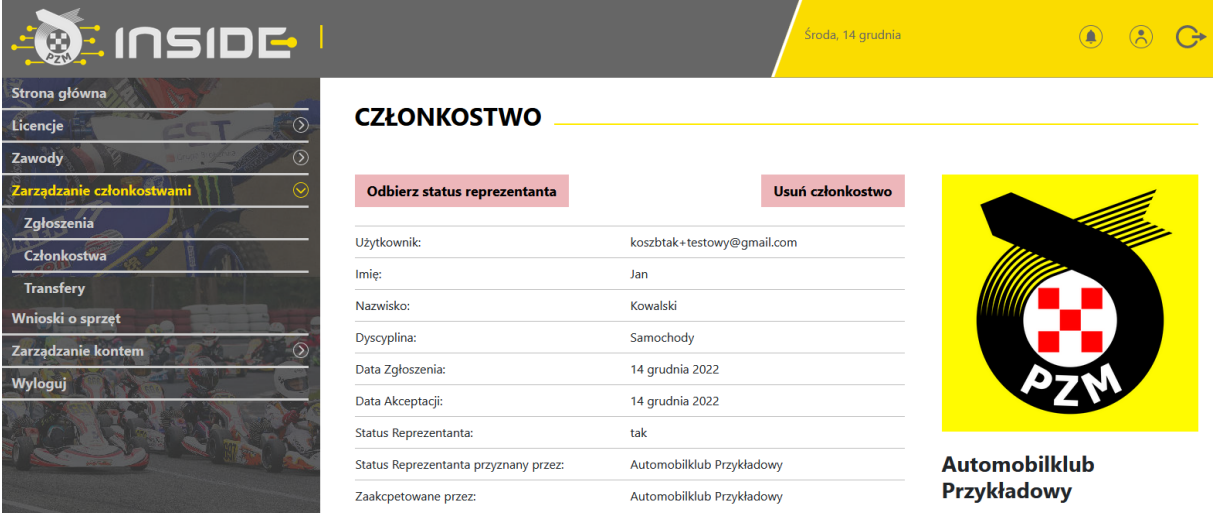

# <span id="page-8-0"></span>**6. DODAWANIE PRACOWNIKÓW KLUBU**

System Inside PZM umożliwia dodawanie użytkowników (pracowników klubu), którzy będą mogli wykonywać pewne czynności związane z działalnością klubu (np. dwóch pracowników będzie mogło zatwierdzić wniosek o licencję dla danego zawodnika lub pięciu pracowników będzie mogło pracować nad przygotowaniem i obsługą zawodów w systemie), bez konieczności zakładania dodatkowych kont w systemie.

Aby tego dokonać, należy kliknąć w "Zarządzanie kontem", a następnie "Pracownicy klubowi". Pojawi się poniższy widok:

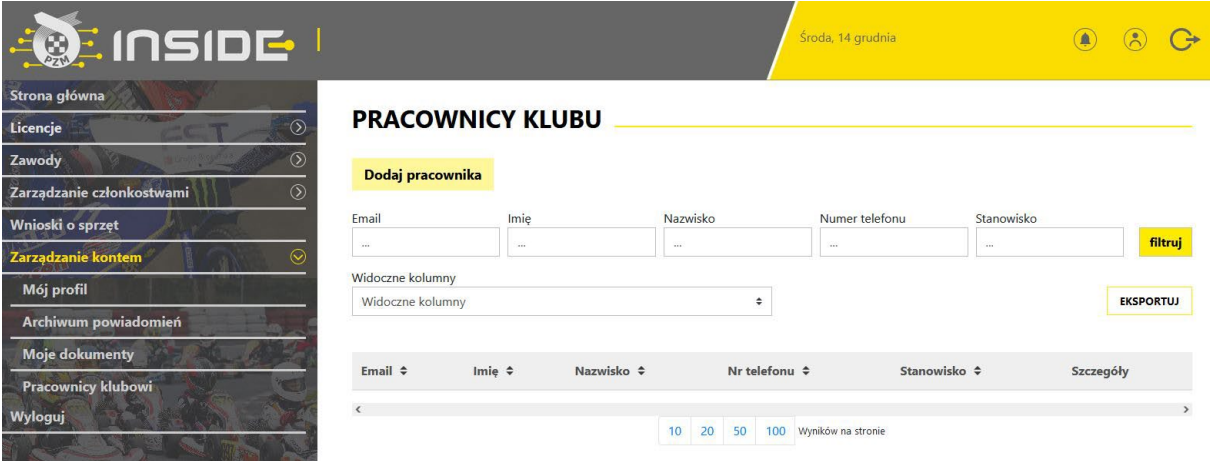

# <span id="page-9-0"></span>**7. POTWIERDZENIE ZGODY OPIEKUNÓW PRAWNYCH PRZEZ KLUB**

W związku ze skomplikowaną procedurą udzielenia zgody na wydanie licencji i udział w zawodach przez opiekunów prawnych zawodnikowi poniżej 18 roku życia, od roku 2023, zgodę, która stanowi załącznik do Regulaminu Licencji 2023, będą musieli podpisać opiekunowie prawni zawodników nieletnich w obecności pracownika klubu. Następnie, pracownik klubu zamieszcza skan zgody w profilu danego zawodnika. Dlatego ważne jest, aby zawodnik przed przyjściem do Klubu założył sobie konto w Inside i wypełnił profil użytkownika.

W chwili "Akceptowania Członkowska" [patrz p. 4 instrukcji] dla osoby małoletniej system przez przyznaniem statusu reprezentanta poprosi o wgranie zgody, bez tego nie będzie można przejść dalej.

Wzór dokumentu zgodnie z regulaminami PZM znajdziecie Państwo pod adresem:

Dla samochodów / kartingu :

https://pzm.pl/pliki/zg/samochody/zal. 3 zgoda rodzicow na uprawianie dyscypliny sport\_samochodowy\_i\_kartingowy.pdf

Dla motocykli :

[https://pzm.pl/pliki/zg/motocykle/rozne/zgoda\\_rodzicow\\_na\\_uprawianie\\_dyscypliny\\_](https://pzm.pl/pliki/zg/motocykle/rozne/zgoda_rodzicow_na_uprawianie_dyscypliny_-_sport_motocyklowy.pdf) sport\_motocyklowy.pdf

# **8. ZMIANA REPREZENTACJI KLUBOWEJ**

System Inside PZM umożliwia zmianę klubu przez zawodnika. Aby tego dokonać, zawodnik we własnym profilu zgłasza chęć zmiany obecnego klubu na inny, który również musi wskazać, a następnie przesyła poprzez system prośbę o zwolnienie z klubu, którego nadal jest członkiem. W profilu klubu, w zakładce "Zarządzanie członkostwami", po kliknięciu zakładki "Transfery", ukazuje się poniższy pulpit oraz przykładowa prośba o transfer:

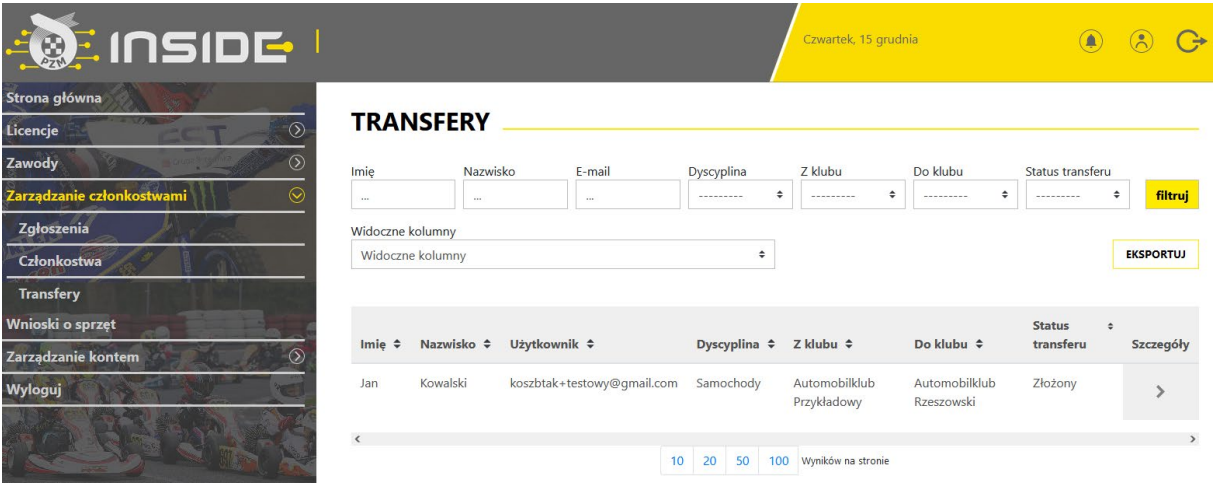

Po naciśnięciu strzałki w kolumnie "Szczegóły", system przeniesie nas do poniższego ekranu, w którym możemy umożliwić zawodnikowi odejście, poprzez naciśnięcie przycisku "Akceptuj".

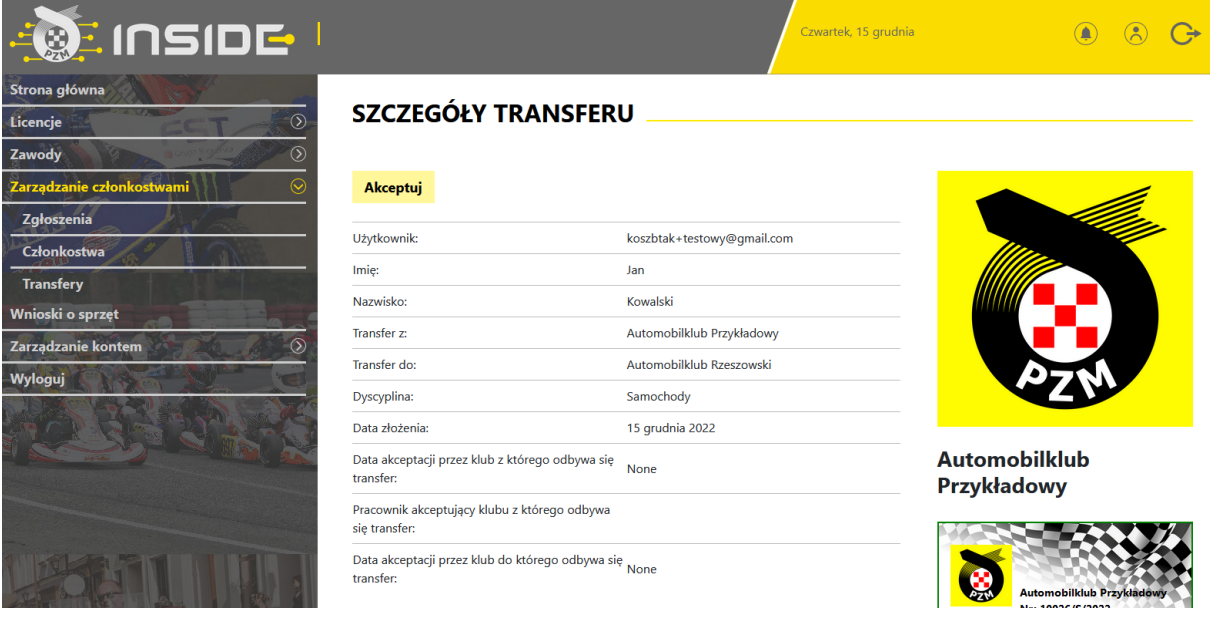

Po zaakceptowaniu zmiany klubu przez zawodnika, widoczny będzie dalszy status transferu, przykład poniżej:

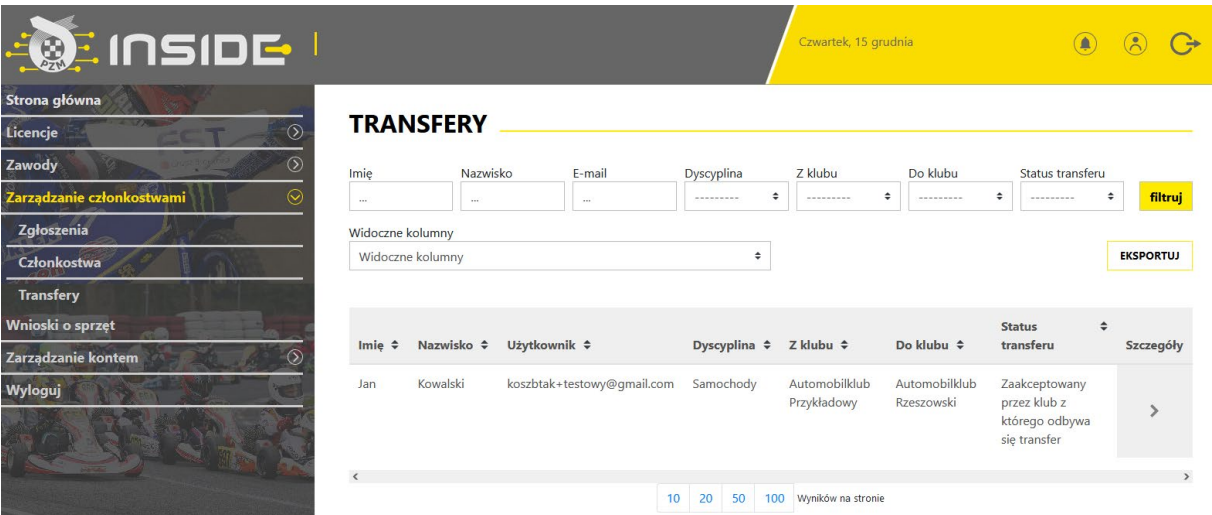

System umożliwia zmianę reprezentacji klubowej wyłącznie w okresach przewidzianych w Regulaminie Licencji:

#### *"Samochody*

*Zgodnie z Regulaminem Licencji Sportu Samochodowego, zawodnik ma prawo do zmiany reprezentacji klubowej wyłącznie raz w roku w następujących terminach:*

*• od 15 grudnia do 28 lutego (podstawowy okres transferowy),*

*• od 1 lipca do 31 lipca (śródroczny okres transferowy) - dotyczy wyłącznie zawodników, których licencja nie była ważna w danym roku i będzie wznowiona po 1 lipca, do końca roku.)*

#### *Karting*

*Zgodnie z Regulaminem Sportu Kartingowego, zgłoszenia zmiany reprezentacji klubowej można dokonać wyłącznie w podanym poniżej terminie (oknie transferowym):*

*• od 1 listopada do 31 stycznia."*

#### *Motocykle*

*Zgodnie z Regulaminem Sportu Motocyklowego zgłoszenia zmiany reprezentacji klubowej można dokonać wyłącznie w podanych poniżej terminach (okienkach transferowych):*

*- od 1 listopada do 28 lutego (podstawowy okres transferowy)*

*- od 1 czerwca do 31 lipca (śródroczny okres transferowy), dotyczy wyłącznie zawodników, których licencja nie była ważna w danym roku i będzie wznowiona po 1 lipca, do końca roku.*

# <span id="page-12-0"></span>**9. ZARZADZANIE ZAWODAMI**

Do zmiany która jest już przygotowywana a zakłada dodanie kalendarza zawodów, procedura zakładania zawodów jest następująca:

<span id="page-12-1"></span>*9.1 klub zakłada zawody*

# **Zawody ->Moje zawody -> Nowe zawody**

Należy wypełnić wszystkie wskazane w tym widoku pola. UWAGA - System oferuje **dwie wersje** zawodów .

# <span id="page-12-2"></span>*9.2 zgłoszenia zawodników odbywają się przez Inside:*

Odbywa się to w następujących krokach

a) Klub zakłada wstępnie zawody wypełniając wszystkie pola wybierając: Zgłoszenia zawodników przez system Inside

vvspororganizatorzy: @ rak

Z Zgłoszenia zawodników przez system Inside

Dyscyplina

 $\triangle$ 

Pozostałe pola są wymagane do założenia zawodów.

Ważne jest aby poprawnie wybrać Dyscyplinę, potem konkurencje , bo z niej wynikają cykle jakie można będzie wybrać. Wybór większej ilości cykli odbywa się przez przytrzymanie klawisza CRTL. Należy określić rangę i przypisać odpowiedni zarząd PZM pod który te zawody podlegają. Następnie należy wypełnić wszystkie daty , wymagane licencje (więcej zaznaczyć można przy pomocy klawisza CTRL)

Wypełniamy pola opisowe "informacje kontach bankowych..." oraz "Informacje dodatkowe", podajemy nr telefonu i mila jaki obowiązuje na te zawody.

- b) Pracownik biura ZG/ZO PZM przypisuje odpowiedni szablon zgłoszeń oraz cennik
- c) Klub wypełnia cennik pod przyciskiem-> **Konfiguracja Zgłoszeń,** nazwa zgłoszenia szczegóły -> **skonfiguruj cennik**

**Cennik może zawierać różne warianty w zależności od formuły zawodów, opis cennika wskazuje na jego funkcjonalność.**

Tak wygląda np. cennik na dwa terminy + reklama organizatora**KONFIGURACJA CENNIKA** 

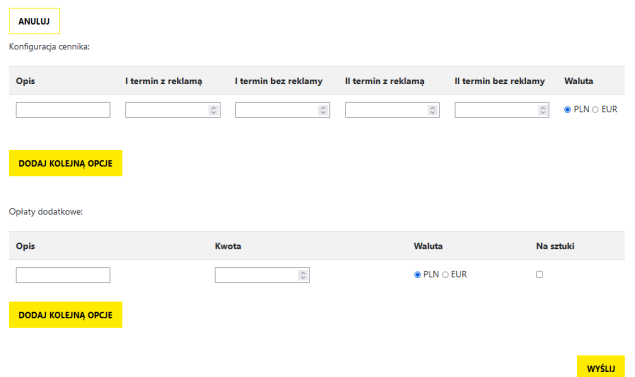

A tak np. na jeden termin i to bez reklam.

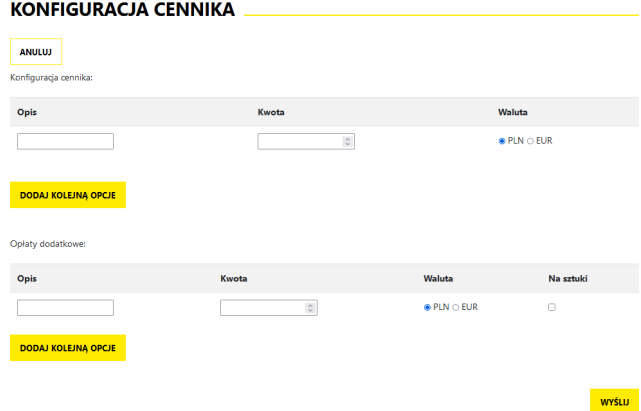

Pola w konfiguracji cennika można dowolnie dodawać, podobnie jak pola opłat dodatkowych. Cenniki indywidualne **przy łączonych cyklach** będą przygotowywane indywidulanie i odpłatnie o czym należy powiadomić odpowiedni zarząd wcześniej.

Na tym etapie można zmienić jeszcze terminy zgłoszeń.

- d) Pracownik biura ZG/ZO PZM dodaje (wysłany przez klub) zatwierdzony przez odpowiednią komisję Regulamin Zawodów= wizę. Określa tez "mnożnik" punków dla sędziów z zakresy x1, x2 identycznie jak to było do tej pory.
- e) Organizator może teraz **OPUBLIKOWAĆ zawody**

# <span id="page-13-0"></span>*9.3 obsługa sędziów, zapisywanie, lista obecności, nadawanie ról:*

a) Po opublikowaniu organizator może zapisać sędziów na zawody, **może to zrobić max do pierwszego dnia zawodów,** robiąc to przez przycisk w zawodach **Sędziowie /osoby funkcyjne**

# **SEDZIOWIE / OSOBY FUNKCYJNE**

LISTA SEDZIÓW NA ZAWODACH SZYBKIE ZAWODY OSTATECZNY TERMIN ZATWIERDZENIA LISTY OBECNOŚCI SĘDZIÓW - 9 KWIETNIA 2023 00:00

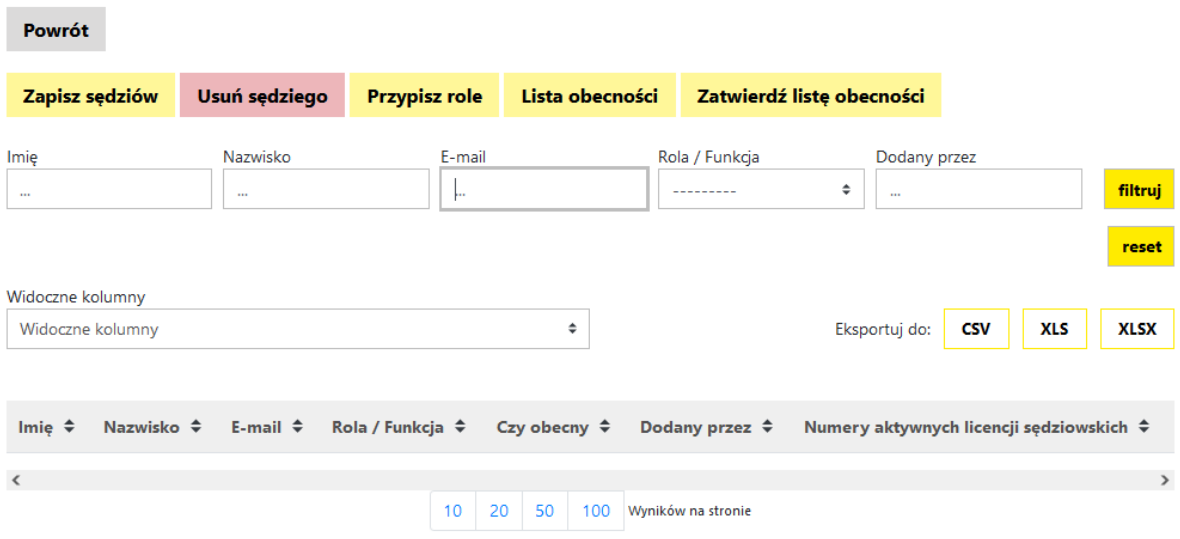

b) Aby zapisać sędziów należy najpierw zapisać sędziów -> **Zapisz sędziów**, wybierając ich z pokazanej listy. Jak to zrobić obrazuje poniższy obrazek.

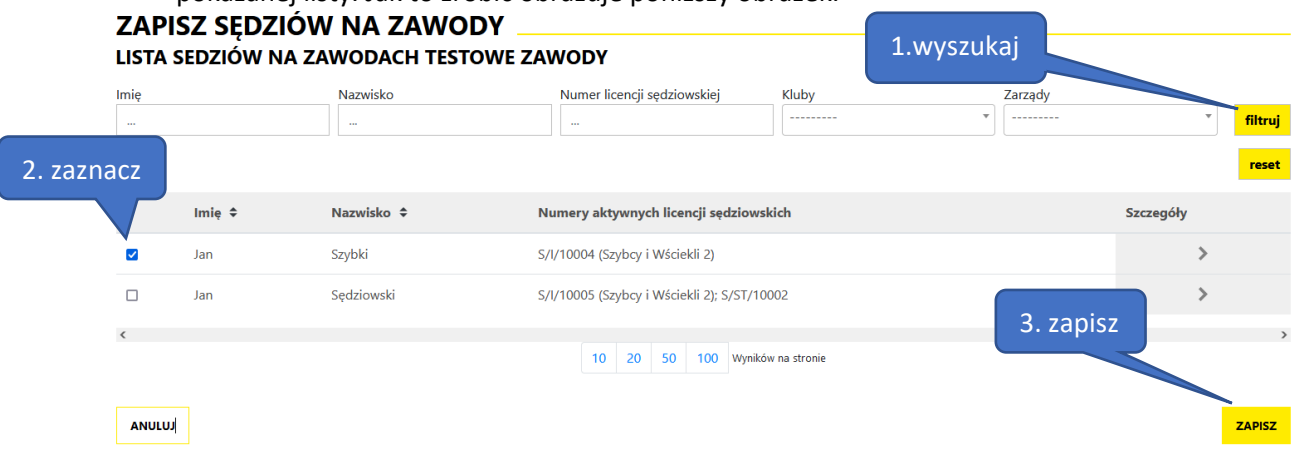

Wykonujemy to w trzech krokach:

- 1. Wyszukujemy po imiennie, nazwisku, nr licencji, klubie lub ZO do którego należy jego klub.
- 2. Zaznaczamy jednego lub więcej sędziów
- 3. Zapisujemy naciskając przycisk zapisz jak zapiszemy wszystkich klikamy anuluj aby powrócić do poprzedniego menu
	- c) Następnie należy nadać role ->**Przypisz role**, najprościej jest to zrobić w krokach pokazanych poniżej :
		- 1. wybierając grupę a potem rolę
		- 2. zaznaczamy danego lub danych sędziów
		- 3. naciskamy **ZAPISZ.**  I tak do przypisania wszystkich funkcji.

# **PRZYPISZ ROLE SEDZIOM**

# LISTA SEDZIÓW NA ZAWODACH SZYBKIE ZAWODY

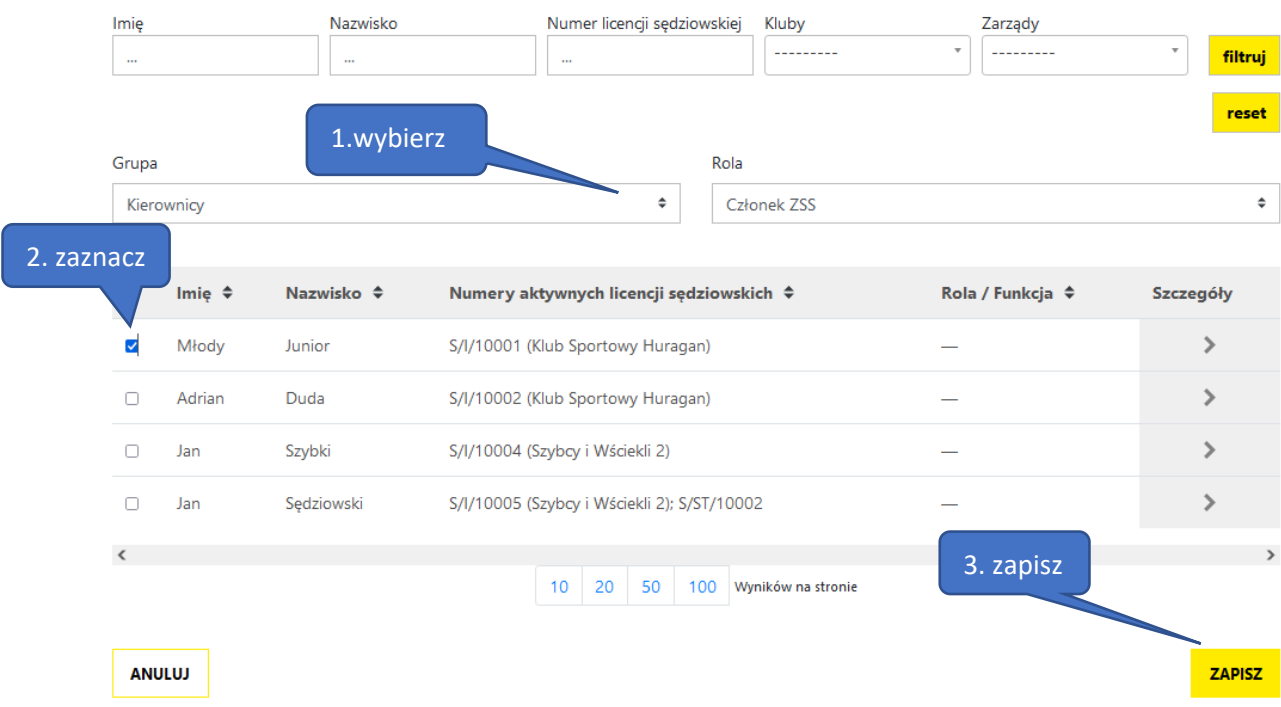

Ostateczna edycja sędziów możliwa jest w ciągu 7 dni po zawodach. **Potem zatwierdzenie nie będzie możliwe, a punkty nie będą dopisane !!.**

d) kolejnym krokiem jest zatwierdzenie listy obecności, wybieramy LISTA OBECNOŚCI i zaznaczamy tych sędziów którzy fizycznie byli na zawodach. Jeśli byli wszyscy wybieramy pole Zaznacz wszystko i ZAPISZ

Tym ruchem wskazaliśmy kto był a kogo nie było na zawodach. Poniżej przykład jak wygląda lista z obecnymi sędziami który uczestniczyli w zawodach

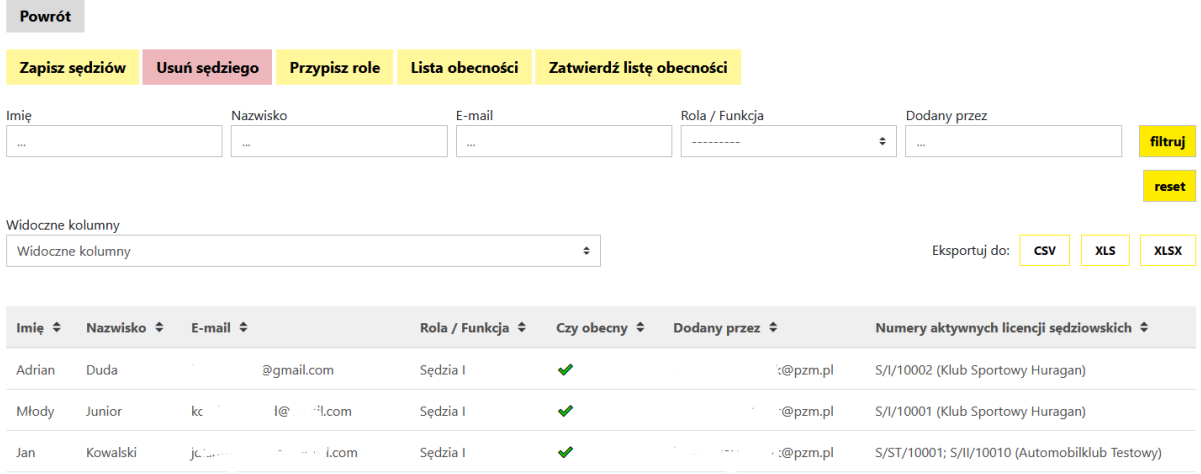

e) Następnie należy ZATWIERDZIĆ listę obecności z menu obsługi sędziów. po wykonaniu tej czynności dostajemy informację o poprawności wszystkich działań

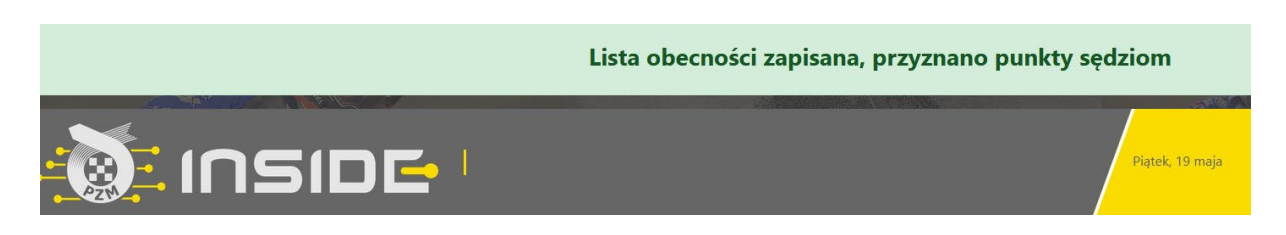

# <span id="page-15-0"></span>*9.4 zgłoszenia do zawodów nie odbywają się przez Inside:*

Odbywa się to w następujących krokach

a) Klub zakłada wstępnie zawody wypełniając wszystkie **ODZNACZAJĄC** pole: Zgłoszenia zawodników przez system Inside, jak na obrazku poniżej

Wspołorganizatorzy: □ lak

□ Zgłoszenia zawodników przez system Inside

#### a cell the state of the control of the state **Contractor**

Pozostałe pola są wymagane do założenia zawodów. Takie zawody wymagają mniejszej ilości danych tym samym są szybsze do założenia.

Ważne jest aby poprawnie wybrać Dyscyplinę, potem konkurencje , bo z niej wynikają cykle jakie można będzie wybrać. Wybór większej ilości cykli odbywa się przez przytrzymanie klawisza CRTL. Należy określić rangę i przypisać odpowiedni zarząd PZM pod który te zawody podlegają. Następnie należy wypełnić datę startu i zakończenia zawodów.

- b) Pracownik biura ZG/ZO PZM dodaje (wysłany przez klub) zatwierdzony przez odpowiednią komisję Regulamin Zawodów= wizę. Określa tez "mnożnik" punków dla sędziów z zakresy x1, x2 identycznie jak to było do tej pory.
- **c)** Organizator może teraz **opublikować zawody**
- d) Po opublikowaniu organizator może zapisać sędziów na zawody identycznie jak w procedurze 9.2.f i dalej

Takich zawodów nie widzą zawodnicy i nie mogą się na nie zapisać przez system Inside

# <span id="page-16-0"></span>*9.5 Konfiguracja zgłoszeń*

Ze względu na powiązanie zgłoszeń z rodzajem cennika =, proces ten został przypisany do PZM, aby uniknąć problemów. W razie pytań proszę o kontakt z BS aby dopasować odpowiedni wybór.

# <span id="page-17-0"></span>**10. OPŁACANIE PRZEZ KLUB LICENCJI SĘDZIEGO**

Jeśli sędzia składając wniosek o licencję sędziowską, wskaże klub jako płatnika, klub może dokonać takiej opłaty

# **Licencje ->Opłać wnioski członków klubu**

z poziomu tego widoku klub widzi wszystkie wnioski jaki są do opłacenia.

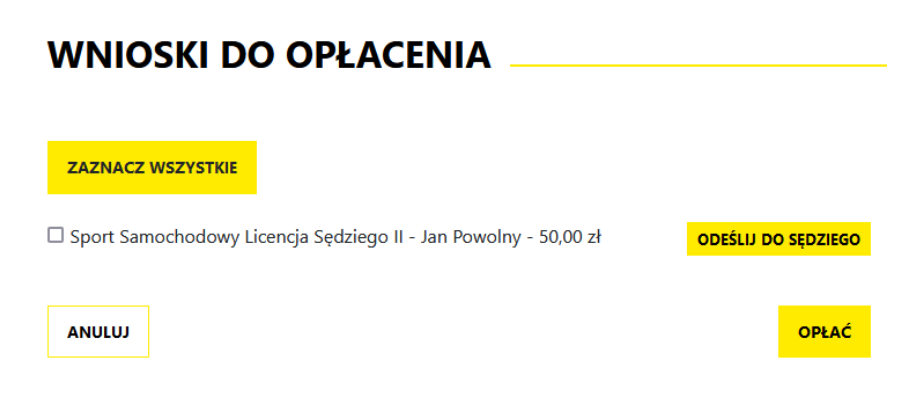

# <span id="page-17-1"></span>*10.1 klub opłaca licencję:*

Można tego dokonać przez wybranie dowolnego wniosku z listy (na zdjęciu przykładowym jest tylko jeden wniosek) lub wszystkich wniosków z listy przez przycisk **ZAZNACZ WSZYSTKIE**, a następnie wybieramy przycisk **OPŁAĆ.**

# System Inside PZM przeniesie nas do systemu płatności on-line, który obsługiwany jest przez stronę [www.przelewy24.pl](http://www.przelewy24.pl/)

Mogą Państwo wybrać dowolny sposób zapłaty np. w przypadku przelewu tradycyjnego z konta bankowego, należy wybrać tę opcję, a następnie wypełnić w Państwa banku druk przelewu, zgodnie tym, co otrzymacie Państwo na formularzu ze strony [www.przelewy24.pl](http://www.przelewy24.pl/) - znajdzie się tam unikatowy numer konta (nie będzie to konto Zarządu Głównego PZM i płatności takiej NIE należy kierować na numery kont PZM) oraz unikatowy temat/tytuł przelewu.

Podsumowując - w przypadku wybrania przelewu tradycyjnego, nadal musi przejść on przez system firmy [www.przelewy24.pl,](http://www.przelewy24.pl/) który z chwilą zaksięgowania, automatycznie odnotuje wpłatę, a tym samym poinformuje PZM o tym, że płatność została zaksięgowana.

Jeżeli wszystkie pola formularza będą wypełnione prawidłowo, pracownik PZM zatwierdzi licencję w systemie, a jej status w systemie zmieni się na aktywny, co będzie potwierdzone powiadomieniem na stronie głównej.

# <span id="page-17-2"></span>*10.2 klub odsyła płatność do sędziego:*

Jeśli klub nie chce opłacić licencji za sędziego, lub ten błędnie wybrał płacącego składając wniosek, klub może odesłać taką płatność do wnioskodawcy. Robimy to przyciskiem **ODEŚLIJ DO SĘDZIEGO** , jaki znajduje się przy wniosku do opłacenia.